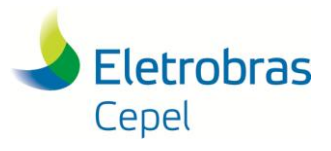

## Tutorial: Uso do pacote CPLEX pelo modelo DESSEM.

\_\_\_\_\_\_\_\_\_\_\_\_\_\_\_\_\_\_\_\_\_\_\_\_\_\_\_\_\_\_\_\_\_\_\_\_\_\_\_\_\_\_\_\_\_\_\_\_\_\_\_\_\_\_\_\_\_\_\_\_\_\_\_\_\_\_\_\_\_\_\_\_\_\_\_\_\_\_\_\_\_\_\_\_\_\_\_\_\_\_\_\_\_\_\_\_\_\_\_\_\_\_\_\_\_\_\_\_\_

O Modelo DESSEM utiliza, para resolver os problemas de otimização que cria, pacotes de programação matemática. Atualmente está em uso e validado pela FT DESSEM o pacote CPLEX. A versão do pacote em uso, e validada nos testes do modelo DESSEM, é a **12.9**. Mesmo sendo disponibilizada versão mais atual do CPLEX, é necessário, devido a interface das rotinas entre DESSEM e CPLEX, o uso da versão **12.9**.

A iteração do DESSEM com o pacote CPLEX é através dos arquivos executáveis copiados para uma determinada pasta durante o processo de instalação. Este caminho é o default e sugerido durante a instalação e não deve ser alterado.

Seguem instruções básicas para a instalação do pacote CPLEX para o uso pelo modelo DESSEM.

Utilizando explorador de arquivos, navegue até a pasta onde se encontra o instalador do pacote CPLEX, o qual deve ser obtido após o processo de sua aquisição e disponibilizados pela IBM. Clique com o botão direito do mouse na área livre e clique em "Abrir no terminal", como indicado na figura a seguir.

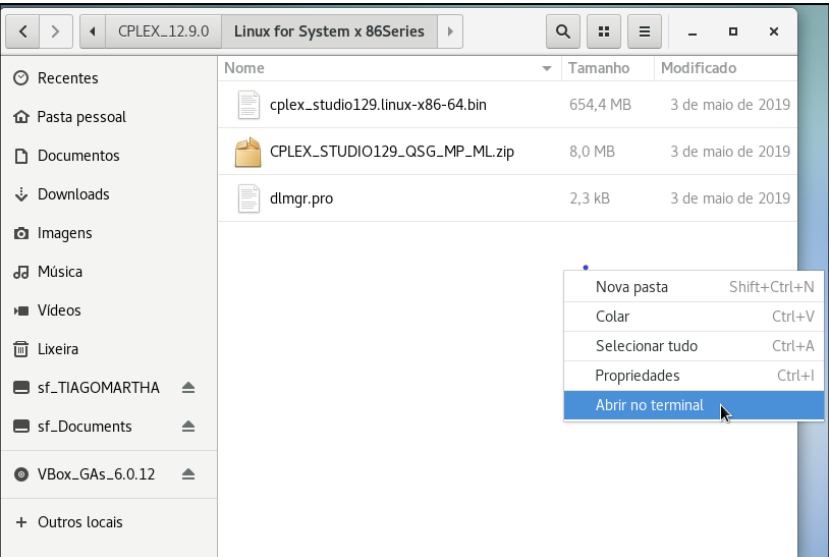

Será aberto um terminal nesta pasta.

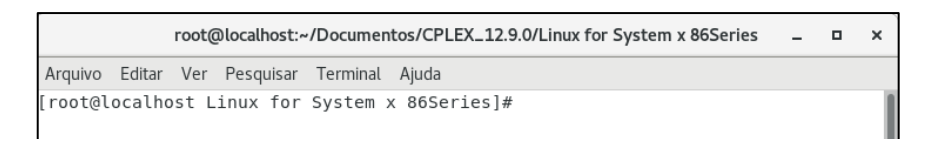

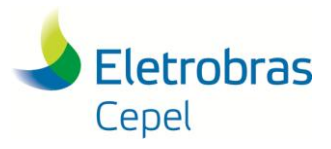

Execute o comando "chmod 777 \*". Este comando define permissão de execução para todos os arquivos. Com o comando "ls" pode ser verificado a lista de arquivos incluindo o instalador:

\_\_\_\_\_\_\_\_\_\_\_\_\_\_\_\_\_\_\_\_\_\_\_\_\_\_\_\_\_\_\_\_\_\_\_\_\_\_\_\_\_\_\_\_\_\_\_\_\_\_\_\_\_\_\_\_\_\_\_\_\_\_\_\_\_\_\_\_\_\_\_\_\_\_\_\_\_\_\_\_\_\_\_\_\_\_\_\_\_\_\_\_\_\_\_\_\_\_\_\_\_\_\_\_\_\_\_\_\_

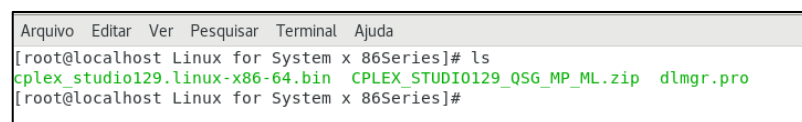

Para a instalação execute o comando: "/cplex\_studio129.linux-x86-64.bin". O instalador "cplex\_studio129.linux-x86-64.bin é inicializado:

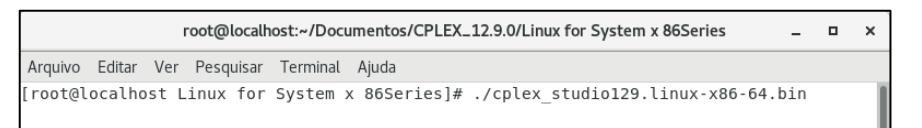

O instalador será iniciado, e a primeira pergunta será qual o idioma a ser utilizado pelo instalador. O valor default é português (número 5). Mas pode ser alterando digitando o número relacionado ao idioma como indicado na próxima figura.

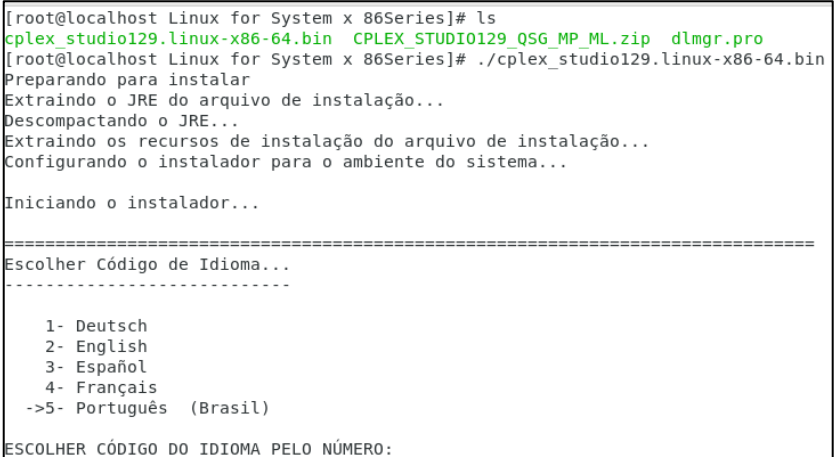

Para prosseguir, indique o idioma (caso deseja alterar), e pressione ENTER.

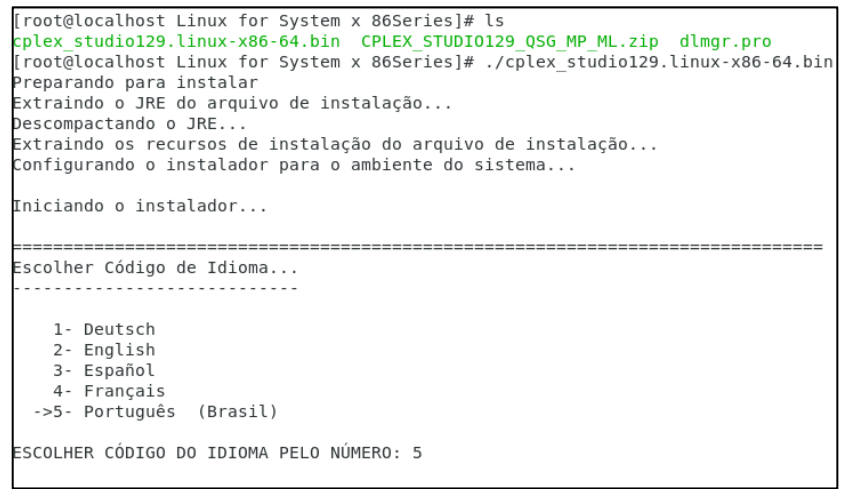

O processo de instalação continua com analise do sistema no qual será instalado, e informando instruções gerais:

## **Centro de Pesquisas de Energia Elétrica - CEPEL**

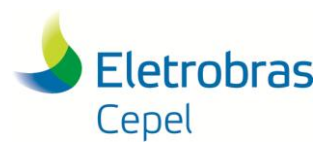

IBM ILOG CPLEX Optimization Studio 12.9.0 (criado com InstallAnywhere) . . . . . . . . . . .<br>Preparando o modo CONSOLE — Instalação... Introdução p InstallAnywhere o orientará através da instalação do IBM ILOG CPLEX<br>Optimization Studio 12.9.0. ,<br>É altamente recomendável encerrar todos os programas antes de continuar com<br>essa instalação. .<br>Responda a cada prompt para continuar na próxima etapa da instalação. Se você<br>desejar alterar algo em uma etapa anterior, digite 'voltar'. você pode cancelar essa instalação a qualquer momento digitando 'encerrar'. PRESSIONE <ENTER> PARA CONTINUAR:

\_\_\_\_\_\_\_\_\_\_\_\_\_\_\_\_\_\_\_\_\_\_\_\_\_\_\_\_\_\_\_\_\_\_\_\_\_\_\_\_\_\_\_\_\_\_\_\_\_\_\_\_\_\_\_\_\_\_\_\_\_\_\_\_\_\_\_\_\_\_\_\_\_\_\_\_\_\_\_\_\_\_\_\_\_\_\_\_\_\_\_\_\_\_\_\_\_\_\_\_\_\_\_\_\_\_\_\_\_

Pressione ENTER e surgirá o questionamento a respeito da licença:

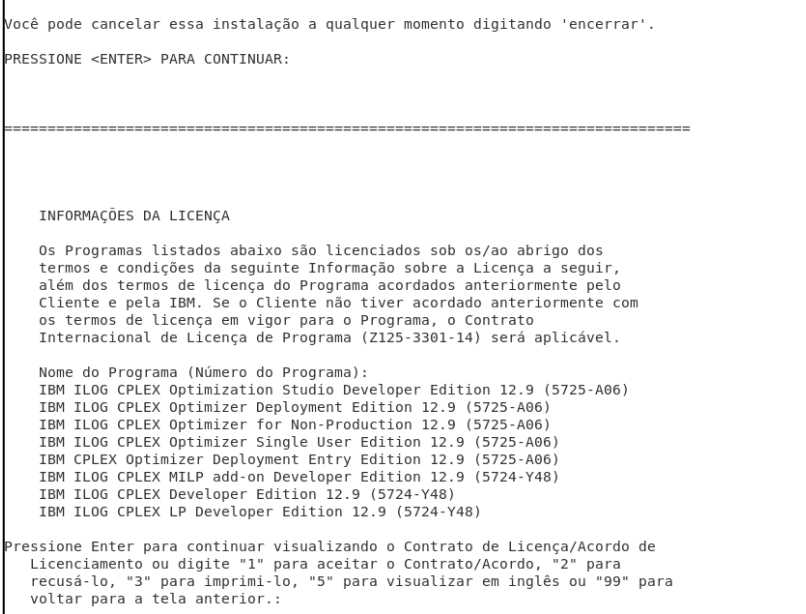

## **Centro de Pesquisas de Energia Elétrica - CEPEL**

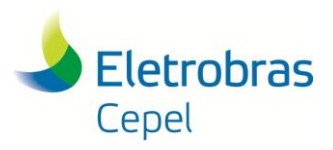

Para continuar é necessário aceitar a licença digitando "1", e logo depois pressionando ENTER.

\_\_\_\_\_\_\_\_\_\_\_\_\_\_\_\_\_\_\_\_\_\_\_\_\_\_\_\_\_\_\_\_\_\_\_\_\_\_\_\_\_\_\_\_\_\_\_\_\_\_\_\_\_\_\_\_\_\_\_\_\_\_\_\_\_\_\_\_\_\_\_\_\_\_\_\_\_\_\_\_\_\_\_\_\_\_\_\_\_\_\_\_\_\_\_\_\_\_\_\_\_\_\_\_\_\_\_\_\_

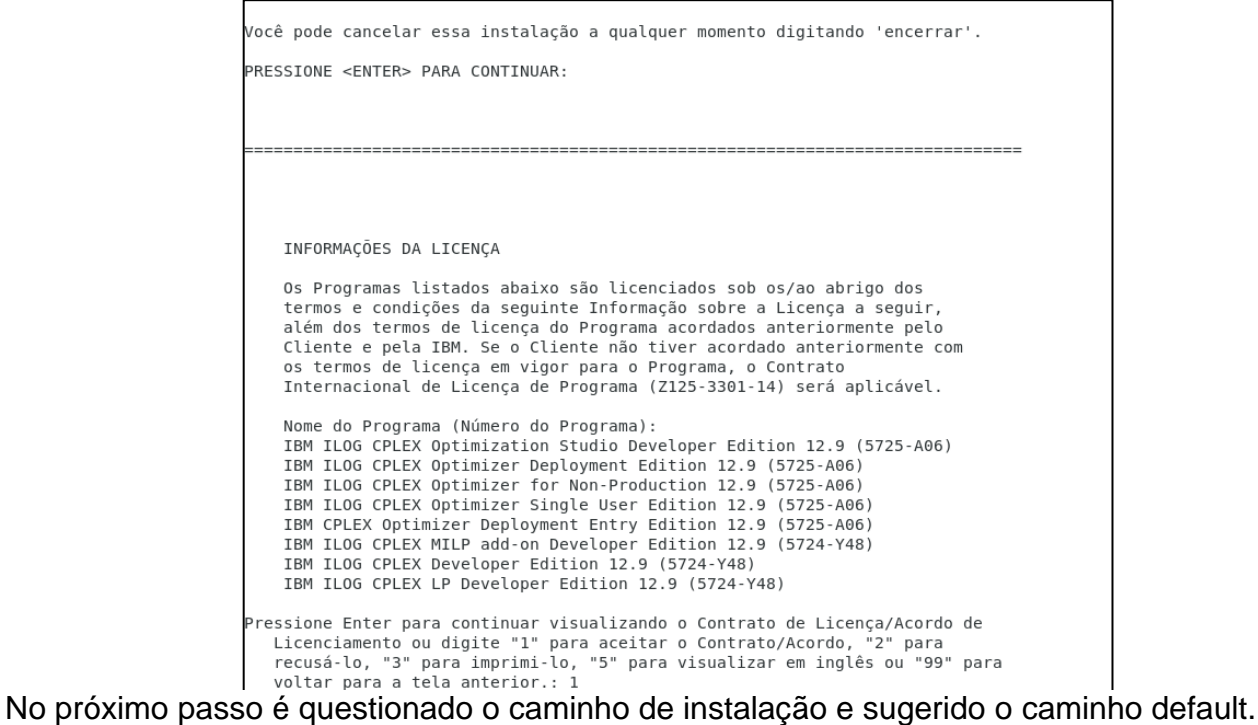

NÃO ALTERE O CAMINHO. Este caminho é o qual o DESSEM busca o CPLEX para a resolução dos problemas de otimização. Apenas pressione ENTER.

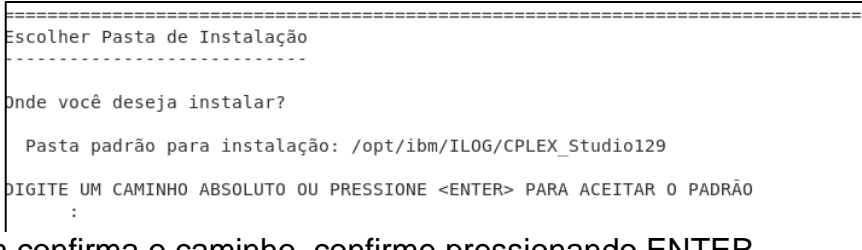

É solicitado para confirma o caminho, confirme pressionando ENTER.

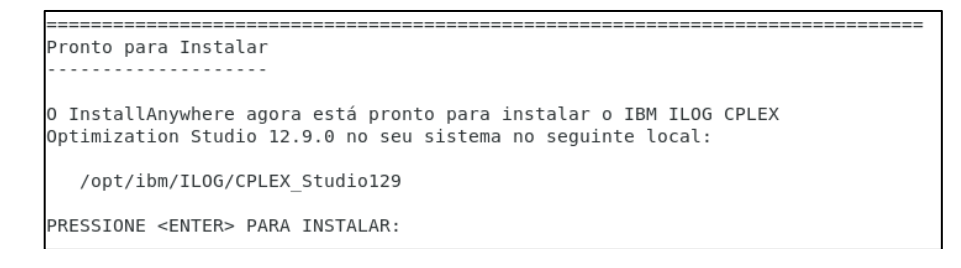

## **Centro de Pesquisas de Energia Elétrica - CEPEL**

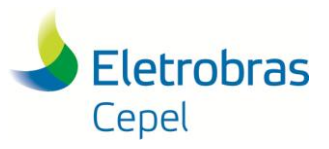

Neste passo são impressas as informações para a instalação efetivamente. Confirme a instalação pressionando ENTER.

\_\_\_\_\_\_\_\_\_\_\_\_\_\_\_\_\_\_\_\_\_\_\_\_\_\_\_\_\_\_\_\_\_\_\_\_\_\_\_\_\_\_\_\_\_\_\_\_\_\_\_\_\_\_\_\_\_\_\_\_\_\_\_\_\_\_\_\_\_\_\_\_\_\_\_\_\_\_\_\_\_\_\_\_\_\_\_\_\_\_\_\_\_\_\_\_\_\_\_\_\_\_\_\_\_\_\_\_\_

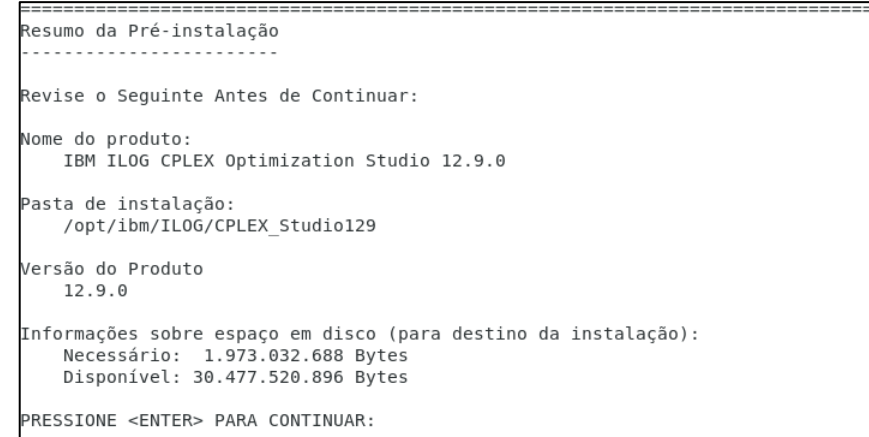

O processo de instalação é iniciado.

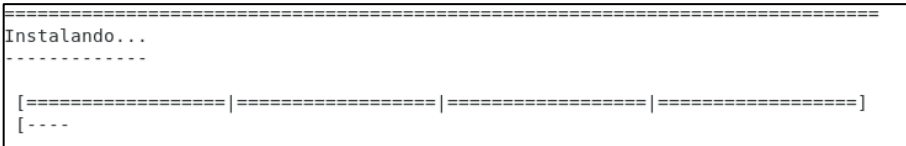

O processo pode levar alguns minutos.

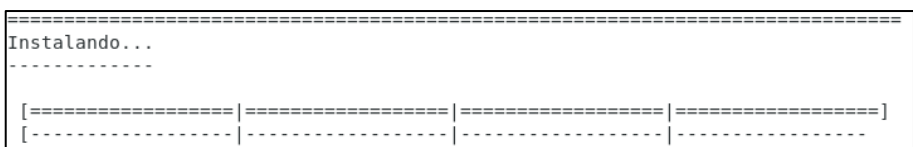

Finalmente o processo é finalizado e informado foi concluído com sucesso. Pressione ENTER para concluir a instalação.

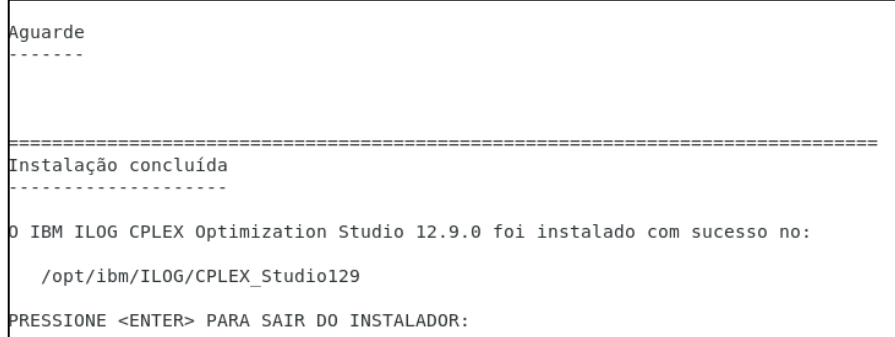

O terminal fica livre para novos comandos.

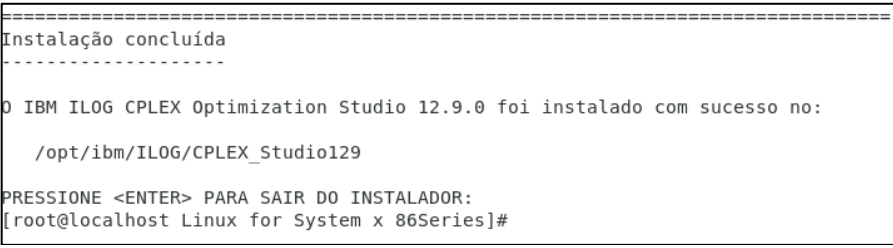

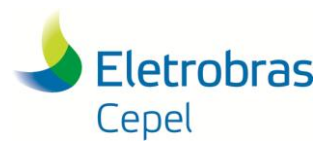

O comando "ls /opt/ibm/ILOG" mostra que a instalação foi realizada.

```
[root@localhost Linux for System x 86Series]# cd /opt/ibm/
[root@localhost Linux for System<br>[root@localhost ibm]# ls<br>ILOG<br>[root@localhost ibm]# cd ILOG/<br>[root@localhost ILOG]# ls<br>CPLEX_Studio128 CPLEX_Studio129<br>[root@localhost ILOG]#
```
\_\_\_\_\_\_\_\_\_\_\_\_\_\_\_\_\_\_\_\_\_\_\_\_\_\_\_\_\_\_\_\_\_\_\_\_\_\_\_\_\_\_\_\_\_\_\_\_\_\_\_\_\_\_\_\_\_\_\_\_\_\_\_\_\_\_\_\_\_\_\_\_\_\_\_\_\_\_\_\_\_\_\_\_\_\_\_\_\_\_\_\_\_\_\_\_\_\_\_\_\_\_\_\_\_\_\_\_\_